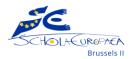

# Presentation of the Library's catalogue

The Library team is proud to present to you <u>Oliver (https://esob.oliverasp.co.uk/</u>), the online catalogue of the EEB2 Primary and Secondary Libraries.

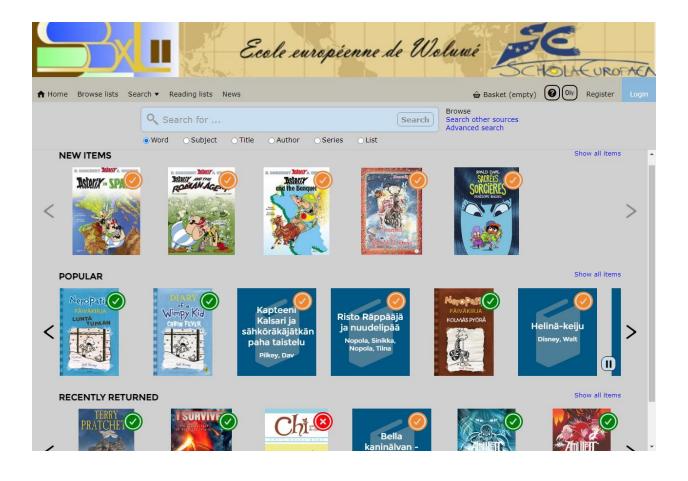

Near the librarians' desk, there is a computer via which, in normal times, you have access to the catalog. Now, you no longer have to queue to use it, you can do it from any computer, tablet, or smartphone! But don't worry, we will still be there to help you find the books that you need.

**<u>Tip</u>**: save the link in your favorites for an easier access.

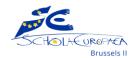

## What you will find

It's simple: absolutely all the books available in the library. In addition, you will now have access to online resources (websites or pdf), but no eBook. It is not a format we plan to develop in the near future.

So if eBooks are what interest you, we encourage you to turn to the digital catalog of Brussels' libraries instead: <u>Lirtuel</u> (FR and EN) ; or any eBook shop of your choice.

## Research

From here, we will go into detail about the simple and advanced search features. This will allow you to be more efficient and know where to go to look for the book you have found. We will also give you some tricks to help you manage even better on your own.

### Simple search

You can do a simple search by specifying or not the search field:

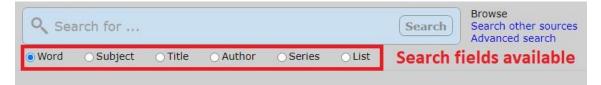

- Word: Oliver will take into account the terms you write in any field (even the book's summary).
- **Subject**: These are the keywords that describe the themes addressed by the book (eg: Adventure fiction, Feminism, Biodiversity...). Attention, all the terms "subjects" are in **English**, regardless of the language in which the book is written!
- **Title**: The title is in the language of the book, Oliver will find the book even if you don't give the full title.
- **Author:** Prefer the family name of the author.
- **Series:** As with the title, the name of the series is written in the language of the books.

| Q Percy Jackson                                     | Search |
|-----------------------------------------------------|--------|
| percy jackson in Series                             |        |
| percy jackson e gli dei dell' olimpo in Series      |        |
| percy jackson en de olympiers in Series             |        |
| percy jackson & kane chronicles crossover in Series |        |
|                                                     |        |

• List: You will find the themes lists already available on the Library Teams.

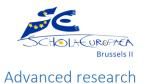

| Search V Reading lists News             |                          | 🖨 Basket (empty)                        |
|-----------------------------------------|--------------------------|-----------------------------------------|
| Advanced search<br>Search other sources |                          | Search other sources<br>Advanced search |
| ● Word ○ Subject ○ Title                | ○ Author ○ Series ○ List |                                         |
|                                         | 2 options to get there   |                                         |

From the advanced search, you will be able to combine your search criteria's. Via "Types" you can select "Website" if you are looking for a website or "eBook" if you are looking for PDF resources. Teachers can also find board games under "Game" and DVDs under "Videos".

| Find         | Attachments                                                                                |
|--------------|--------------------------------------------------------------------------------------------|
| All words    | Also search attached documents                                                             |
| Title        | Year                                                                                       |
|              | From - To                                                                                  |
| Author       | Publisher                                                                                  |
|              |                                                                                            |
| Subject      | Series                                                                                     |
|              |                                                                                            |
| Genre        | ISBN                                                                                       |
|              |                                                                                            |
| Reading list | Турез                                                                                      |
|              | Article Audiobook Book V                                                                   |
|              | Hold down the Ctrl key for a PC, or Command key for a Mac, to select more than one option. |

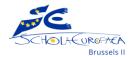

<u>Tip</u>: You may have noticed it, but there is no "language" field available. It is only through the advanced search that you will be able to filter them. To do this, type the desired language (in English) in the search bar (1) plus one or more criteria's (2) among those offered then start your search (3).

| <sup>O</sup> italian 1                      | Advance                                                                                                    | ther sources<br>d search |
|---------------------------------------------|----------------------------------------------------------------------------------------------------|--------------------------|
| Find<br>Best match                          | <b>3</b><br>Attachments<br>Also search attached documents                                                                    |                          |
| Title                                       | Year<br>From - To                                                                                                    |                          |
| Author   collins, suzanne   2 (your choice) | Publisher                                                                                                    |                          |
| Subject                                     | Series                                                                                                    |                          |
| Genre                                       | ISBN                                                                                                    |                          |
| Reading list                                | Types<br>Article<br>Audiobook<br>Book<br>Hold down the Ctrl key for a PC, or Command key for a Mac,<br>more than one option. | to select                |

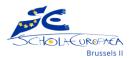

#### Results

Depending on your search criteria, you may end up with a lot of results. Using the menu bar on the left, you will be able to filter them until you find what interests you. As in the Percy Jackson example, sometimes you will have Primary Library books in your results.

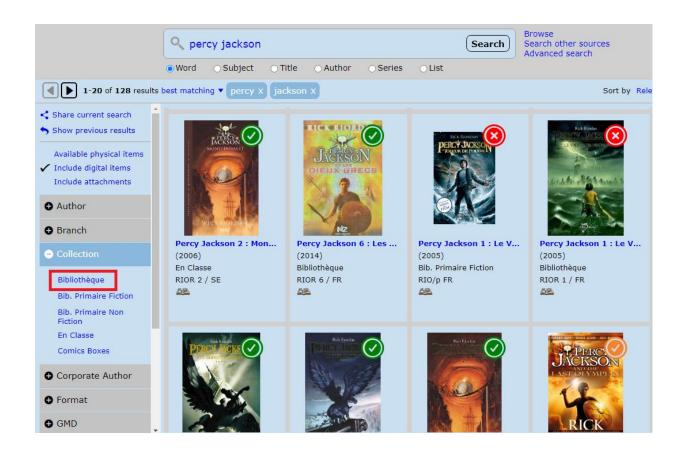

Select "Collection" then "Bibliothèque" to have only the books from the Secondary Library. "En Classe" means that the book is in the classroom of the language of the book, this is generally the case for Finnish and Swedish. "Comics Boxes" refers to our collection of American and European comics, graphic novels and manga that are in the boxes. But remember that you can only read them in the library, not borrow them.

The green V symbol means that a copy is available in the Secondary Library. The orange V means that there is at least one copy available in the Primary Library. The red X means that the copy in on loan.

To read the information about a book, you just have to click on it.

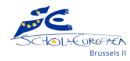

#### The book details

On the book details, you will find all the information you need to know what it is about and where to find it on the shelves. Oliver even redirects you to other titles by the author, or books on the same subject.

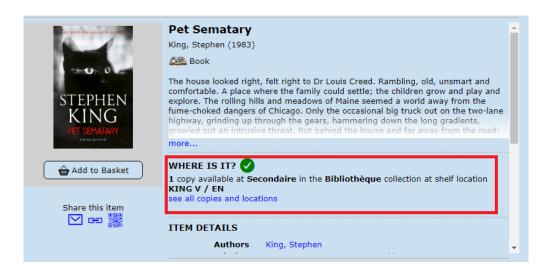

On the example, you can see that there is a copy available at the Secondary Library. Click on "see all copies and locations" to know in which radius to pick it up.

#### Classification

| ALL COPIES AND LOCATIONS      The Mortal Instruments 6 : City of Heavenly Fire     Clare, Cassandra (2014)     E Book |            |              |                |         | ×   |         |                  |  |
|----------------------------------------------------------------------------------------------------|------------|--------------|----------------|---------|-----|---------|------------------|--|
| #                                                                                                    | BRANCH     | COLLECTION   | CLASSIFICATION | COPY ID | MAP | STATUS  | DATE DUE         |  |
| 1                                                                                                    | Secondaire | Bibliothèque | CLAR 6 V / EN  | 15/297  |     | On Loan | 22 October, 2020 |  |
|                                                                                                    |            |              |                |         |     |         |                  |  |

To find books' place, you must read the "Classification".

Remember that novels (fiction) are sorted in alphabetical order by the author's last name. Sometimes you can have a number, that's the number of the volume in a series.

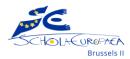

The 4 first letters of the author's name Volume number in a series S4-S7 section symbol, if there is none then the

book is in the S1-S4 section

For the non-fiction books, you will only have numbers (ex: 350 or 652.32). They are sorted in numerical order on the shelves, from smallest to largest. So those starting with 0 will be near the multimedia room and those starting with a 9 will be on the opposite side, near the windows.

If you go back to the screen shot on p.6, you can see the loan status on the right: "Available" or "On Loan". If the book is on loan, you can see the due date next to it.

## Your Library account

We are still working to give you an access to your own library account. You will then have access to your current loan with a reminder of the due date and your history loan. You will even be able to create your own book list (Favorites).

In the meantime, don't hesitate to search for your book(s) on loan (by title or ISBN) to check the due date as mentioned here above.

## Conclusion

As explained in the introduction, we will be there to answer your questions and help you if needed. So don't hesitate to ask us in person or with a post on the Library Teams. With practice, it will become easier to navigate through the catalogue. The Library team does its best to add books and update Oliver daily.